# *Collegium Augustinianum Gaesdonck*

#### Anmelden beim Gaesdoncker Moodle über die Homepage

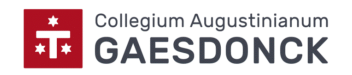

## Aufrufen der Homepage

Gaesdonck

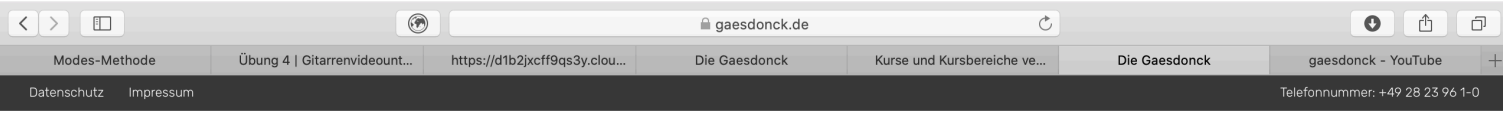

**Fix** Collegium Augustinianum

Bildung Plus Campus Leben Alumni International

Informationen Aktuelles

 $\alpha$ 

#### Kopf. Herz. Charakter.

Die Gaesdonckdas Internatsgymnasium am Niederrhein

### *"Informationen" anklicken*

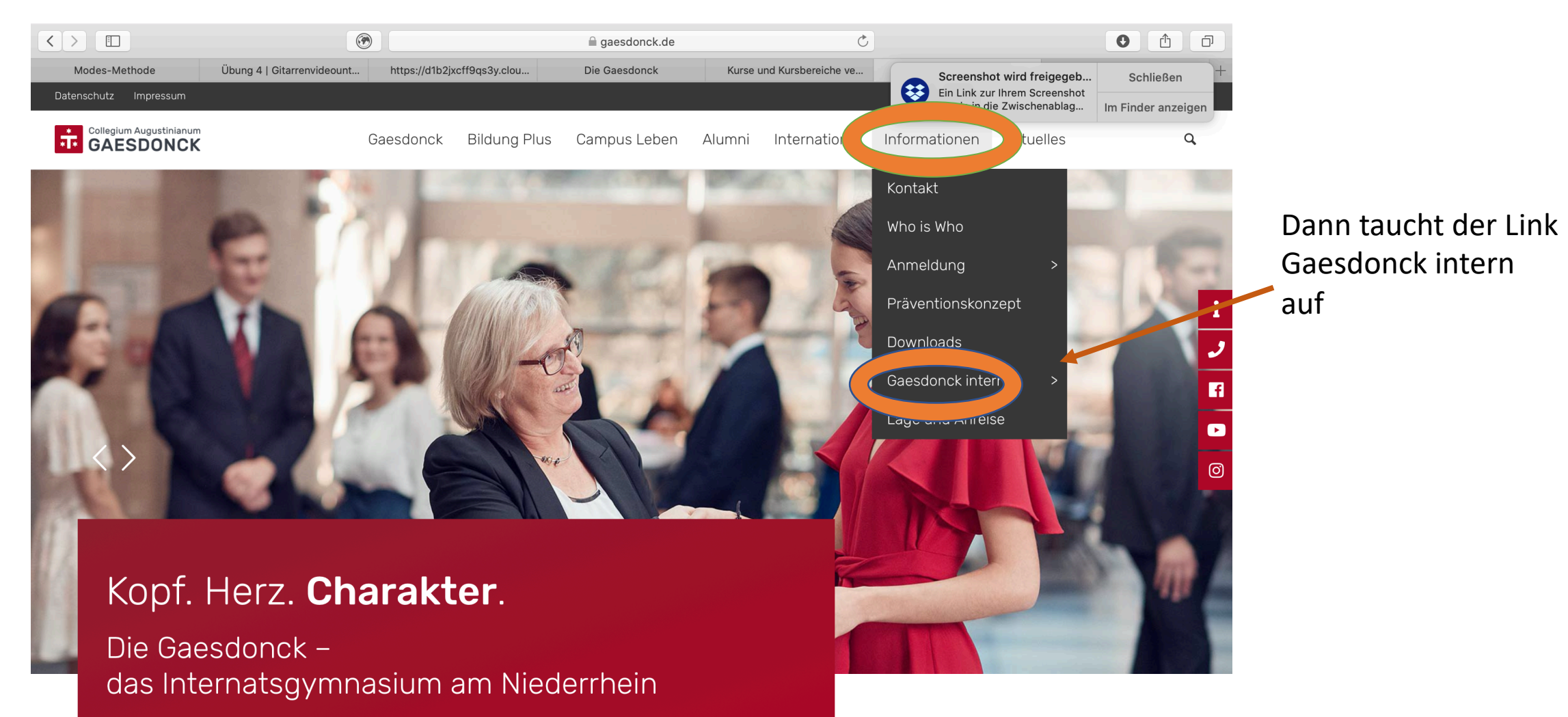

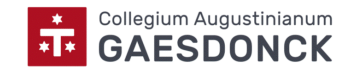

#### *"Gaesdonck intern" anklicken*

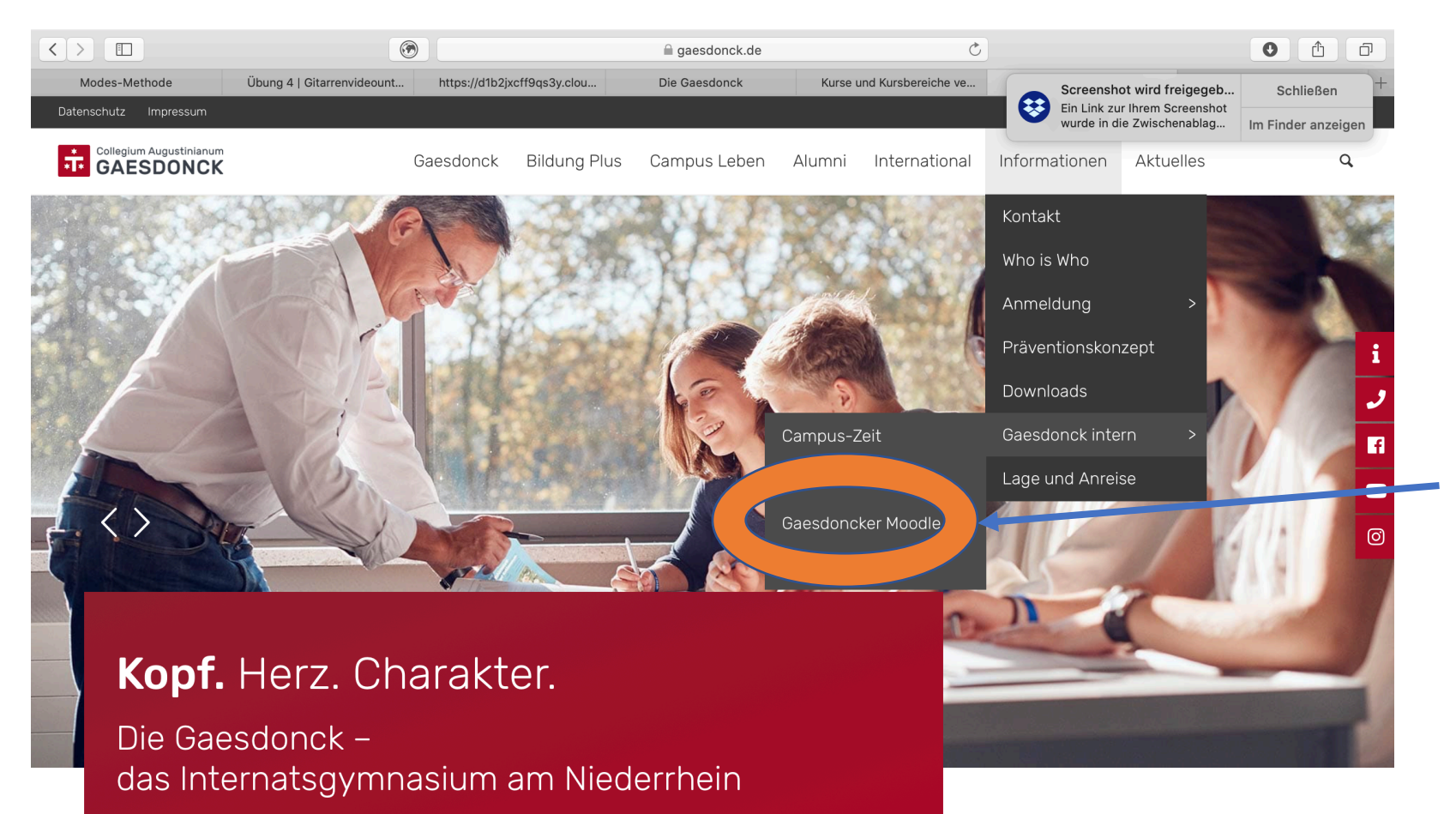

Dann erscheint schon der Link zum Gaesdoncker Moodle. Dieses wiederum anklicken.

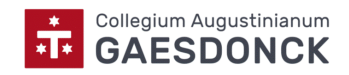

*Login anklicken*

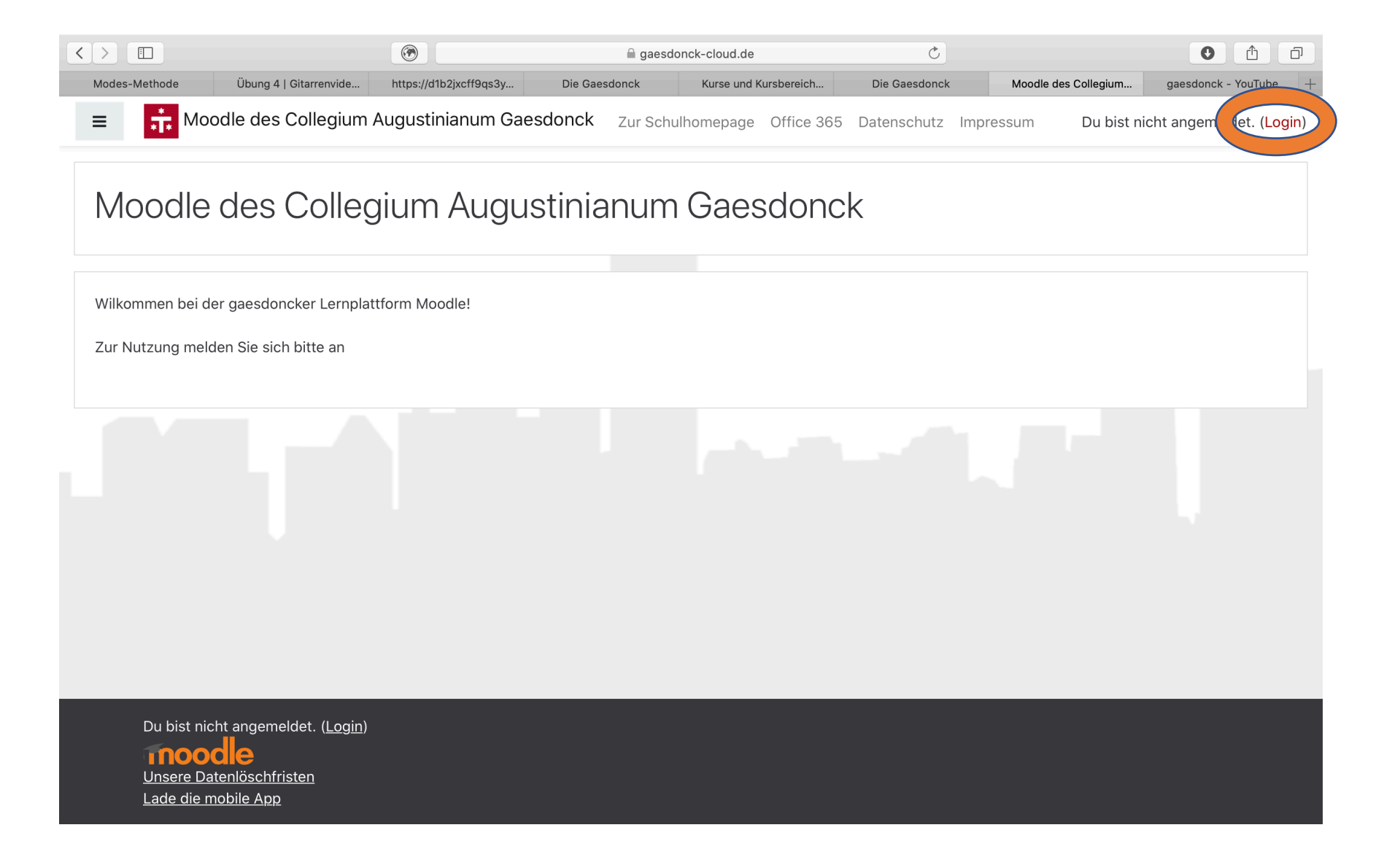

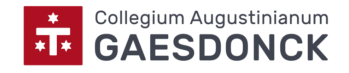

#### *OpenID Connect*

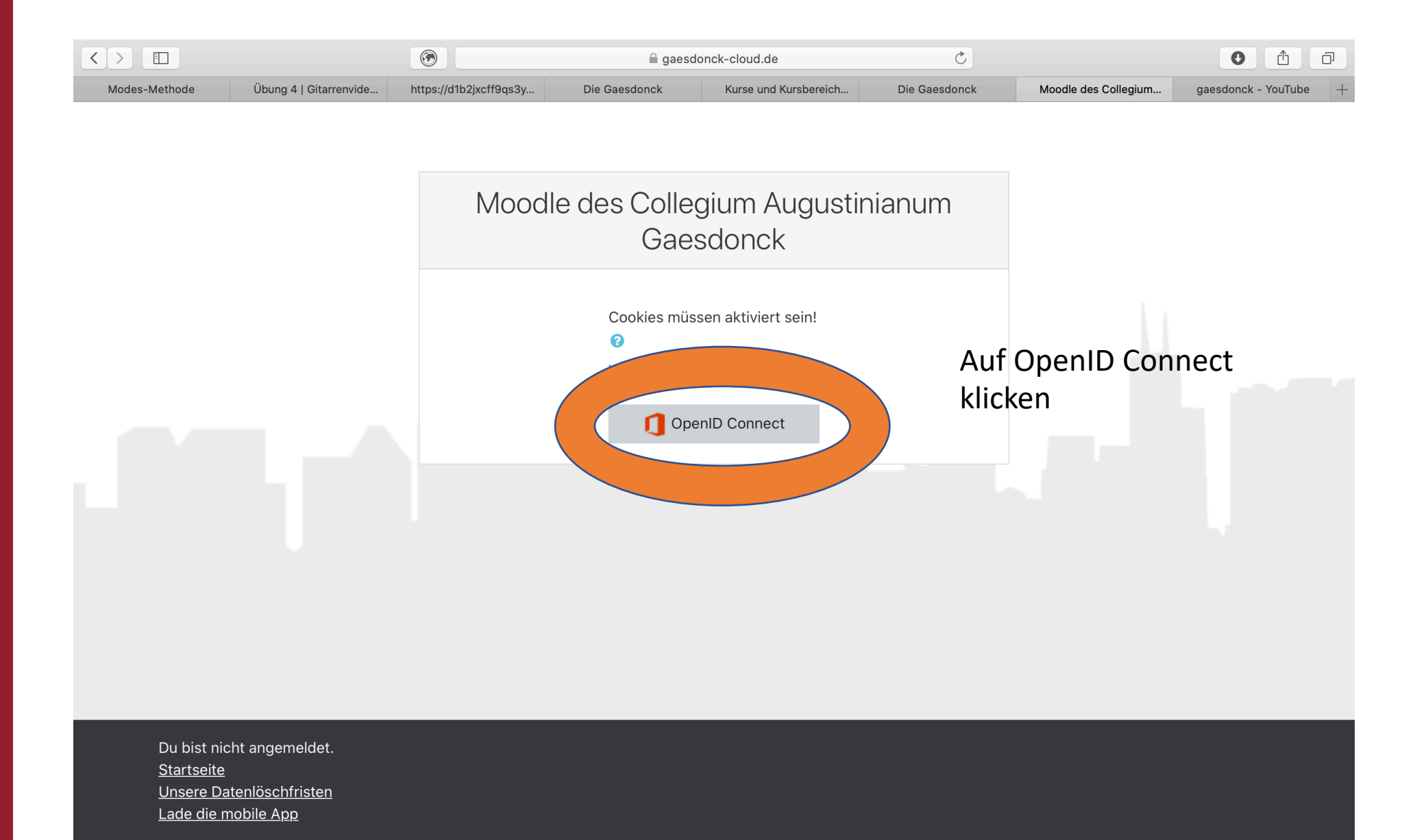

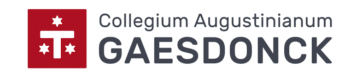

#### Mit bekanntem Microsoft Login anme

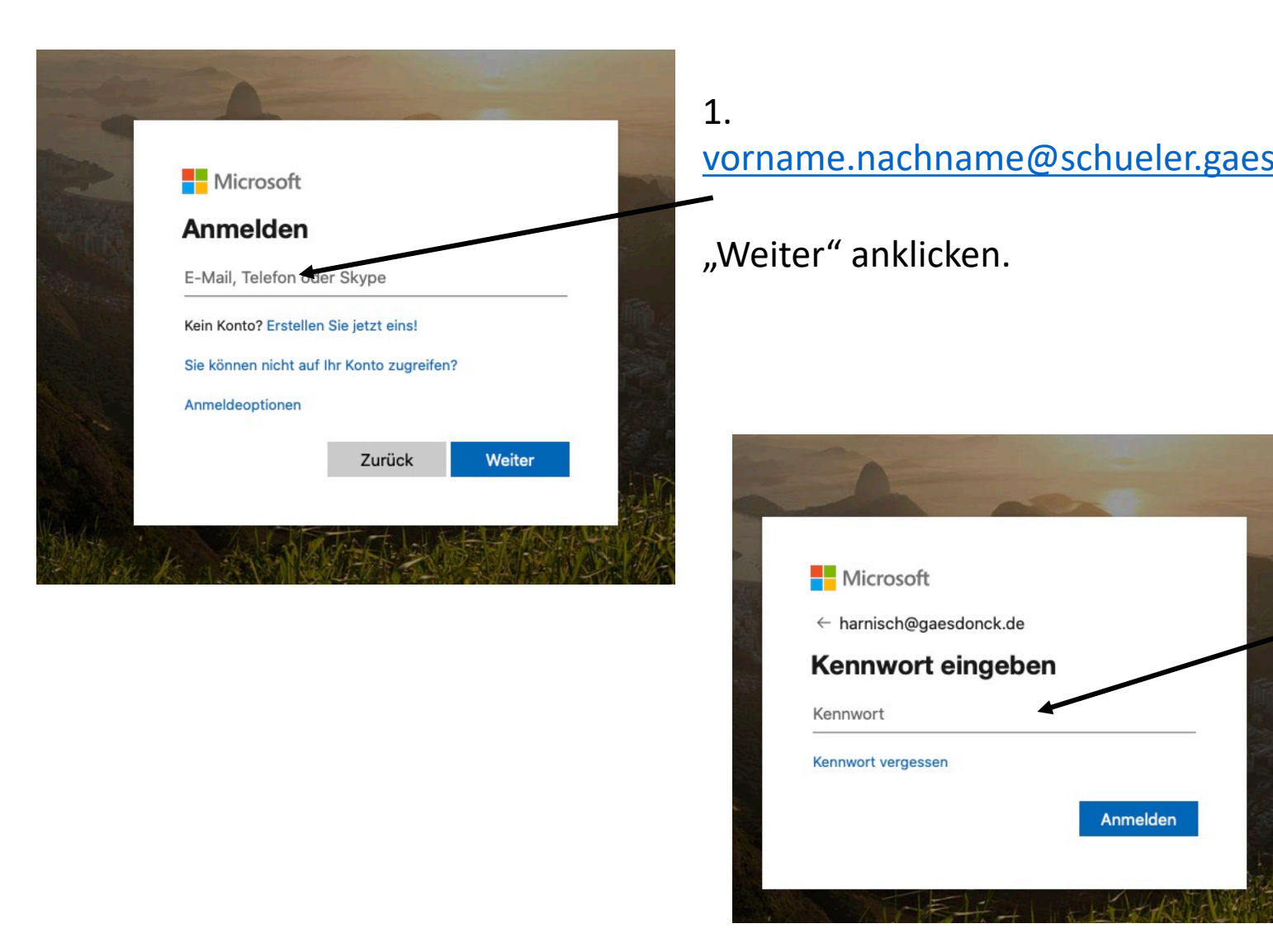

## *Man befindet sich auf dem sogenannten Dashboard*

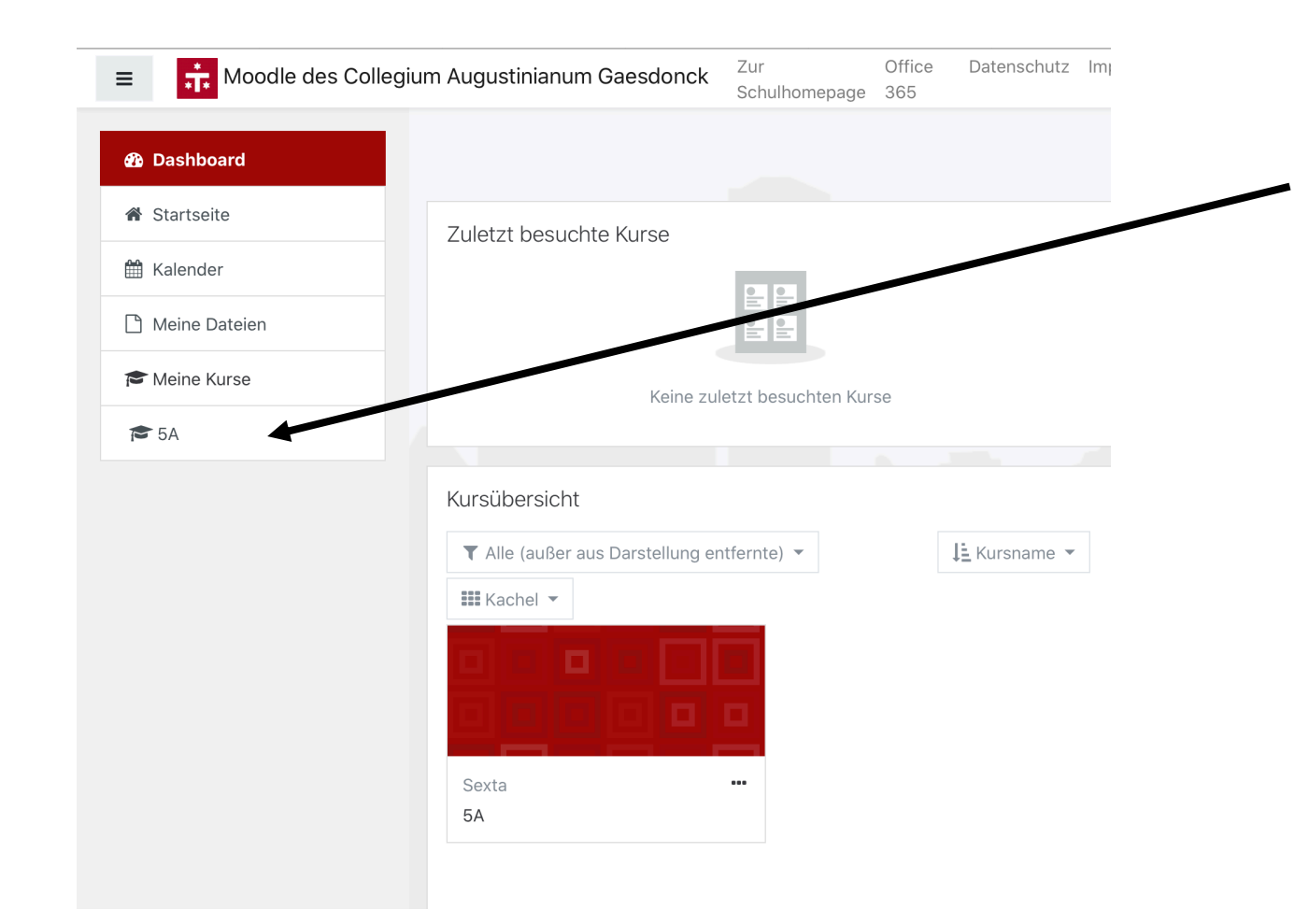

Auf der linken Seite ist der Kurs angegeben, in den man eingeschrieben ist, in diesem Fall die **5A**.

Bitte anklicken.

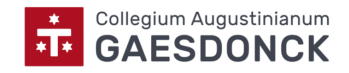

#### Hier findet man nach Fächern sortiert alle wichtigen Arbeitsmaterialien und Aufgaben Office

 $\equiv$ 

**Executer Seconds** Moodle des Collegium Augustinianum Gaesdonck

Zur Schulhomepage 365 Datenschutz Impressum

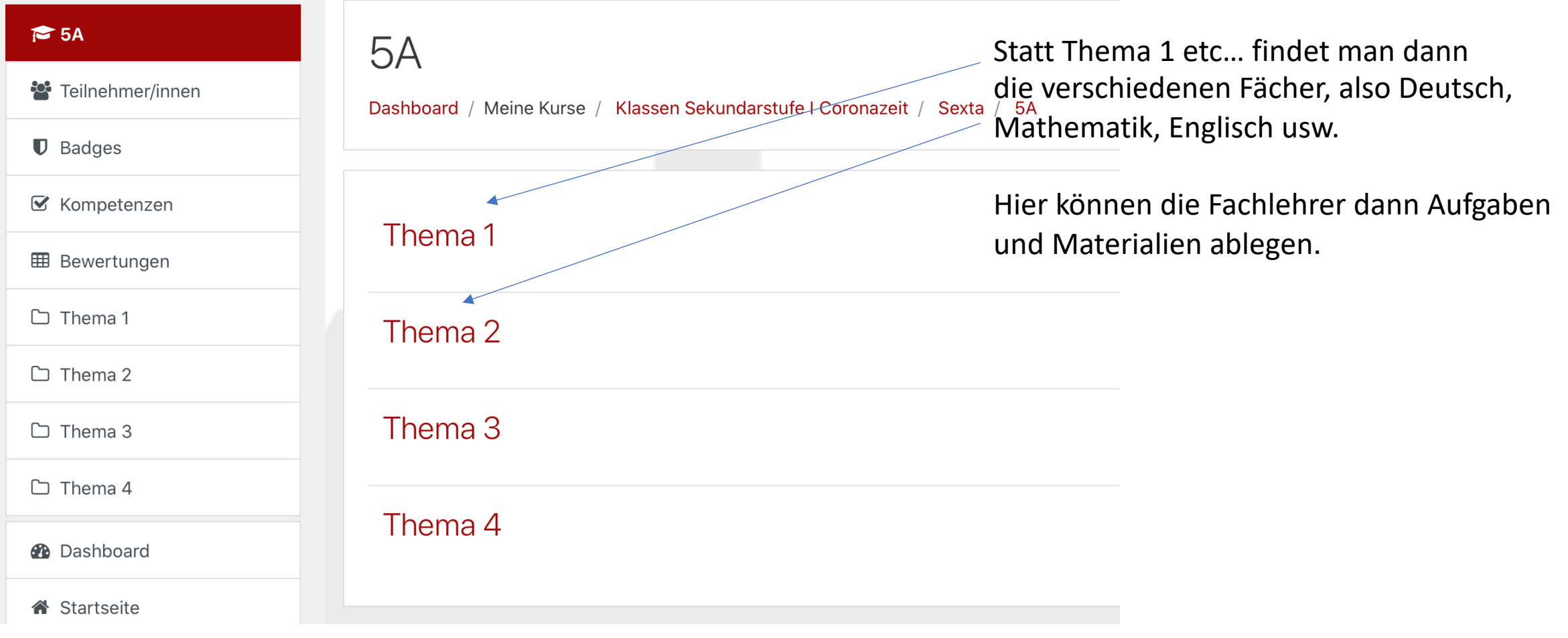

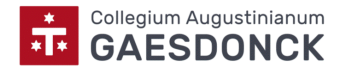